# **Historical Planning Register**

### **A how-to guide to using Kildare County Council's Historical Planning Register**

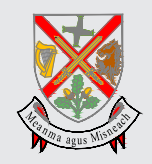

Kildare County Council Planning Department Áras Chill Dara Devoy Park Naas Co Kildare

RATHANGAN

As you may have noticed, not all planning applications are mapped. Kildare County Council's GIS system commenced operating in 2004, so all applications after that are mapped. However, many files from before 2004 are not. There are almost 53,400 records not mapped, but many of these are entered on our system, often with scanned copies of the documents included. In order for the public to search these unmapped appllications, we are now providing access to our online Historical Planning Register.

Please sign up at [https://esearch.informa.ie/kildare.](https://esearch.informa.ie/kildare)

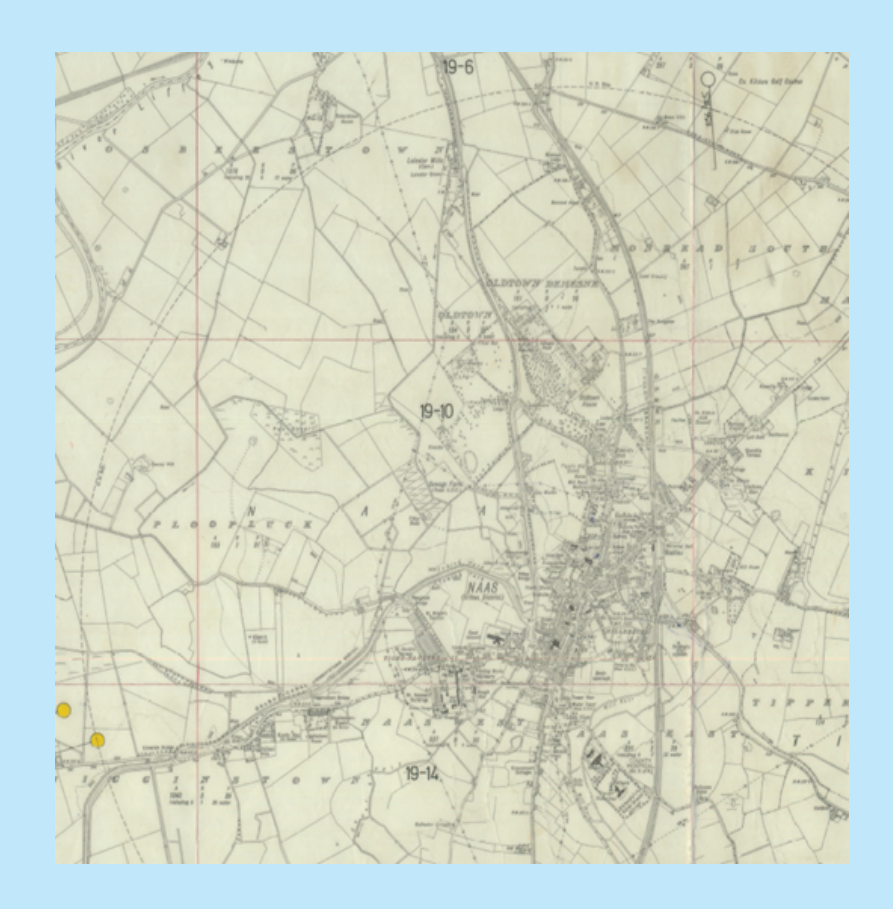

#### **Searching the Historical Planning Register:**

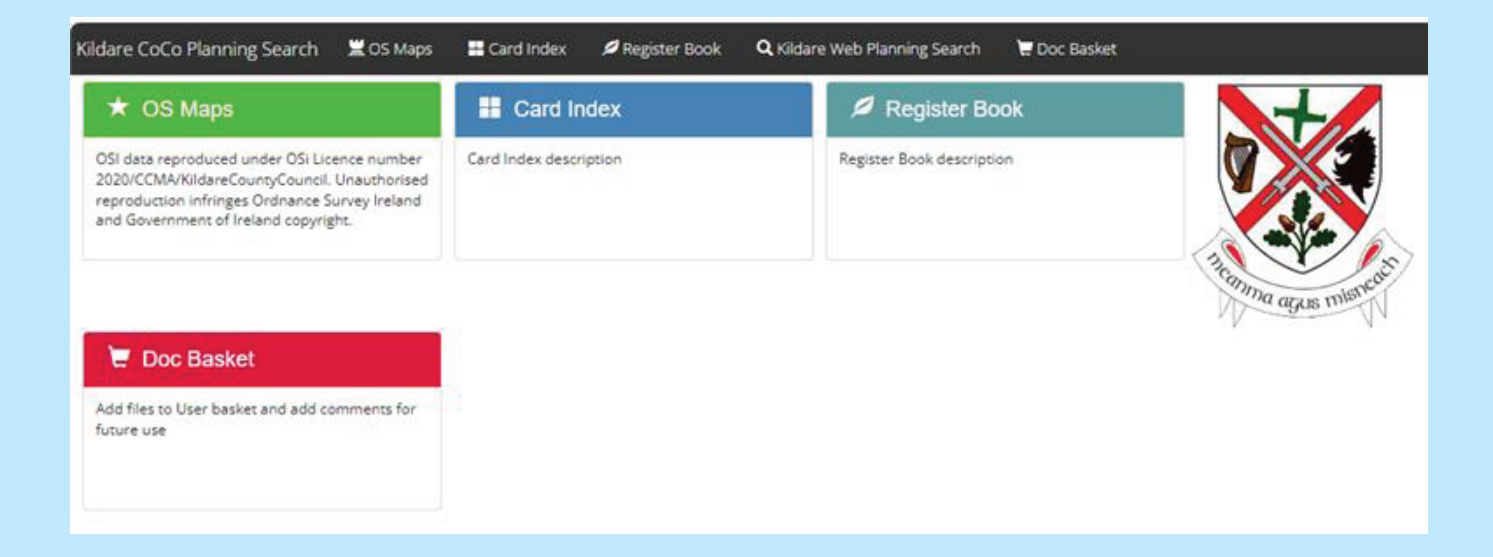

Once the user registers to use the Historical Planning Register, they will be directed to the HPR front page, where they will be presented with different options

- **1. OS Maps** where the user can search for planning application geographically.
- **2. Card Index** where the user can search for planning applications using the card index, this index only applies to application ranging 1964 - 1992.
- **3. Register Book**  these show scans to Kildare County Council's, Athy Town Council & Naas Town Council's planning register books, years ranging from 1948 to 2004, and can be used to check applicant names, application description and address of applications found on the OS maps.

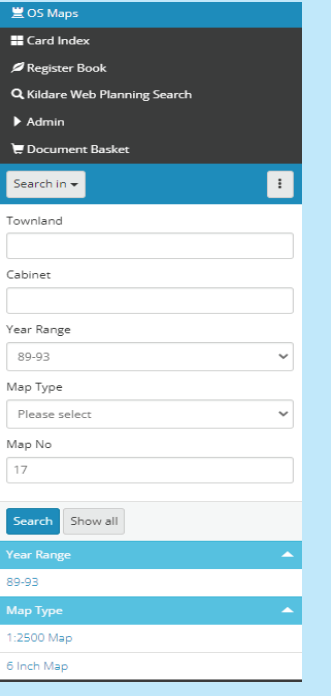

If the 'OS Maps' option is selected, the user will be offered the search critera shown on the left. .

- **Townland**  search the maps by townland
- **Cabinet** search the maps by the number of cabinet the actual phyical map is stored in, in the offices of Kildare County Council, which are also available to the public.
- **Year Range** search by year range, 64-71, 72-77, etc.
- **Map Type** search by map scale, 6 inch, 1:2500 or 1:1000
- **Map No.** search by map number OSi 6" map number, or submap number, OSi digital map number (year rabge 99-04), information on how to find the map number is given below.

Search results are shown on the right hand panel on the HPR OS Map page, which returns results of Year Range, Map Type, Map No., Townland, Cabinet, and a link to download the resultant map (see below).

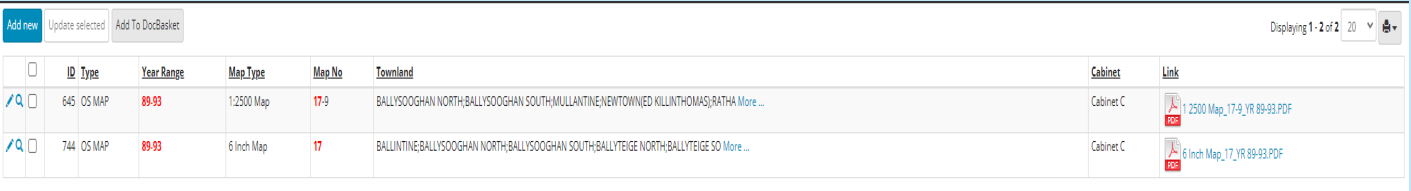

The maps are based on the OSi 6" maps of the county, with some urban areas having larger scale submaps (1:2500), that are indicated by red square boundaries (showing the position of the submap with in the 6" map) and reference numbers on the 6" maps. When used in conjunction with our Public Planning GIS, the user can find the relevant sheet by selecting the layer and hovering the curser over the map at the area you require. Then you can search the HPR for the required sheet. Selecting the 'HPR 6 inch submap' layer on the GIS, and hovering over the revelant map will inform the user of which years the submap has been used. In the case shown on the map (OSi 6" Sheet No. 19) on the previous page, there is a larger scale submap available, Sheet 19-10 (shown to the right).

The years are broken down into bands: 64-71, 72-77, 78-83, 84-88, 89-93, 94-98, and 99-04.

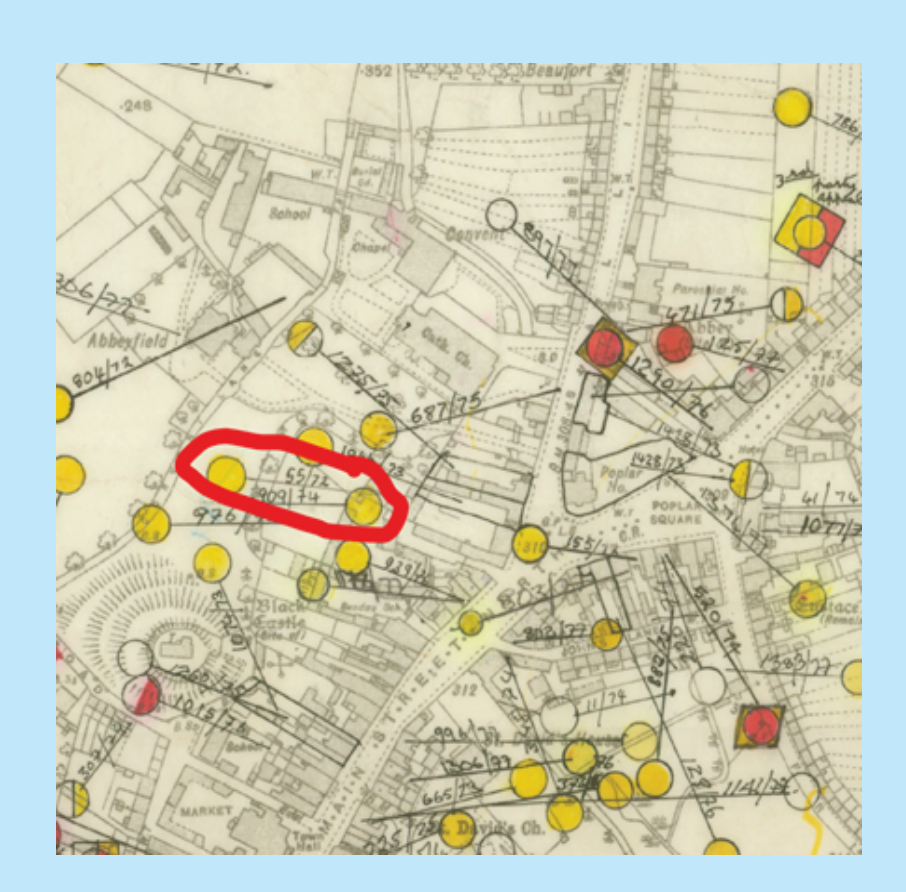

On the downloaded OS Map, each application is marked by a pin in the general area of the site, and the application number is shown in the format #####/YY. From the extract from Sheet 19-10 from the years 72-77 (see picture on the previous page), we have an example of file 55/72. The GIS search page requires the format of YY####. so in this case 7255 should be entred into the search. Any information available is listed. If it is not scanned then there is a €50 fee to have a file brought in from storage for viewing and/or scanning.

In the case of the former Superquinn site, This was originally built by T&J Farrington. If you search for applications for Farrington in Naas you will also get the listings.

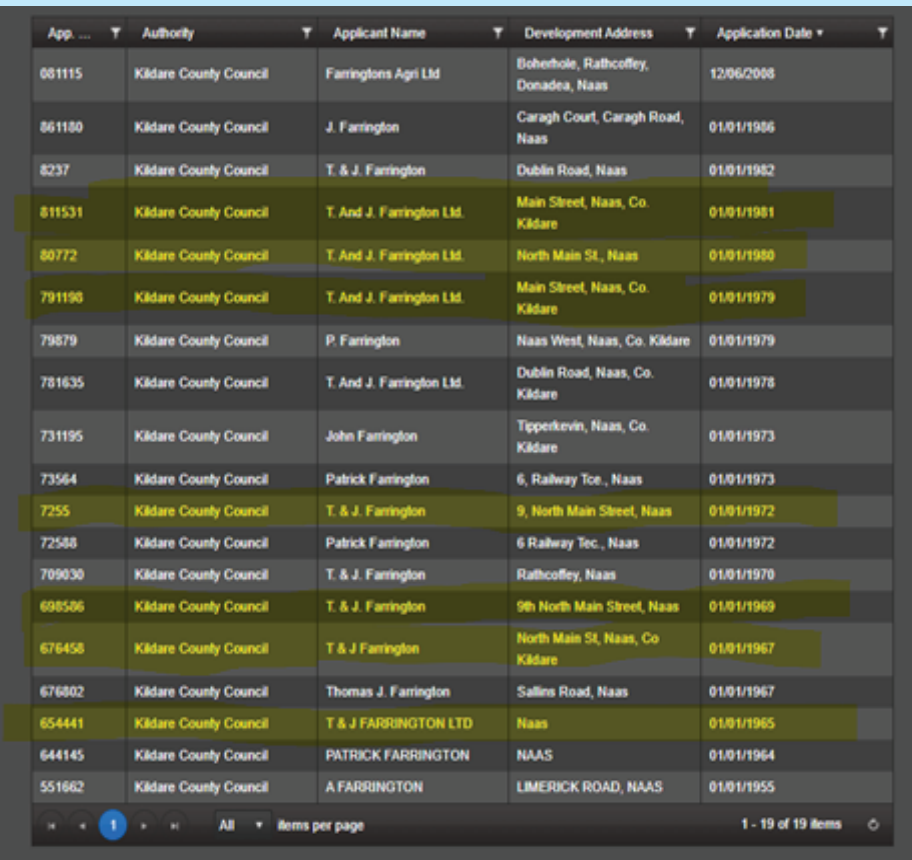

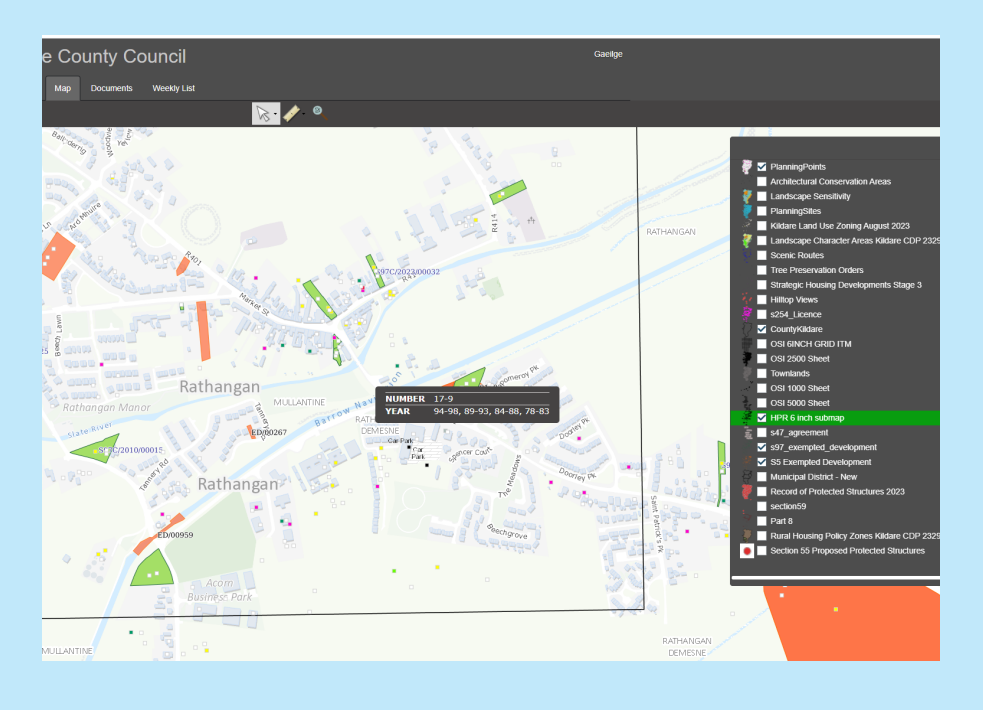

#### Selecting a layer on KCC Public GIS:

In order to select a layer on the GIS, the user must make sure the checkbox to the left of the layer name is checked to ensure the layer is turned on, and highlight the layer name by clicking it, it will turn green, this ensures that it is the current active layer.

Using the curser to hover over the features of the active layer will bring up information on that layer.

In the picture above, I have selected and highlighted the 'HPR 6 inch submap' layer. Using the curser to hover over the rectangular feature on the map tells me the submap number , 17-9, and the range of years that the submap was used to register planning applications, in this case 83-94, all other years (64-83) the information can be found on the 6" map, KE17. In the case of the year range 99-04 the OSi didital map numbers have been used for the submap numbers, so in the case

I hope this is of use to you, as due to current workload there is are major delays in carrying out planning searches. There are a number of Legal Searchers that operate in Kildare also.

## **Symbol Key**

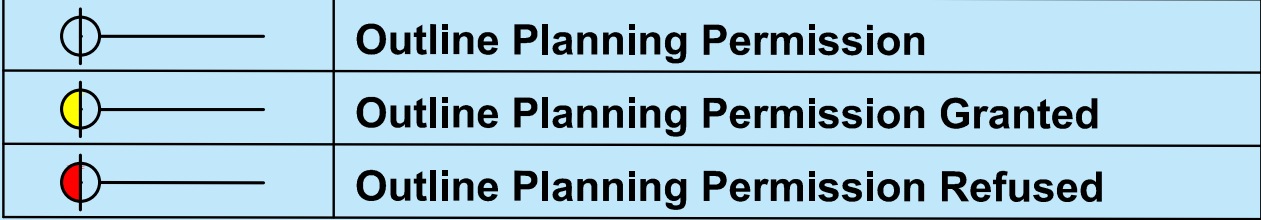

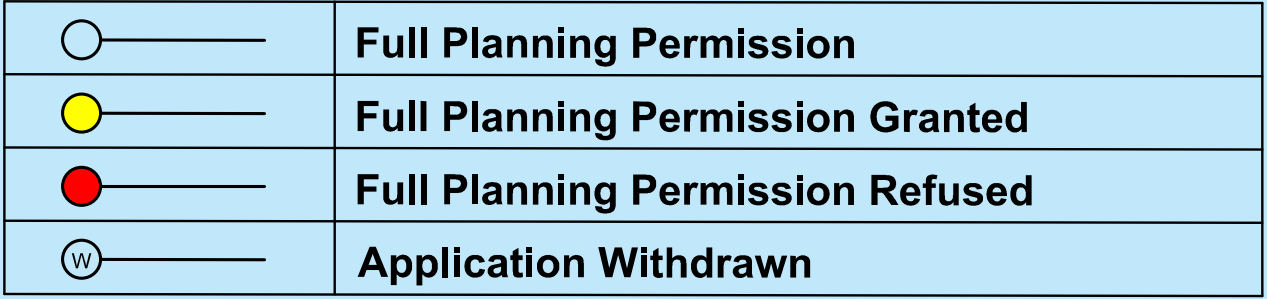

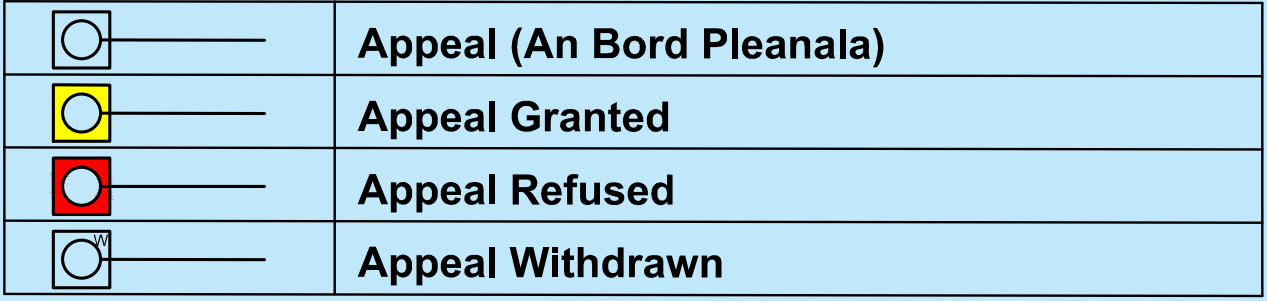

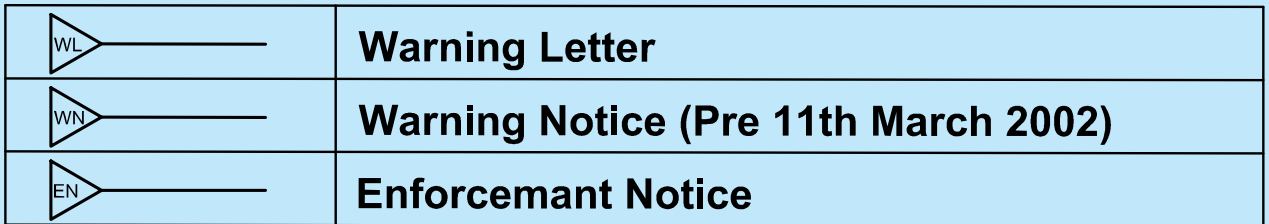

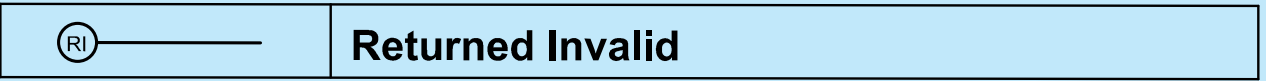

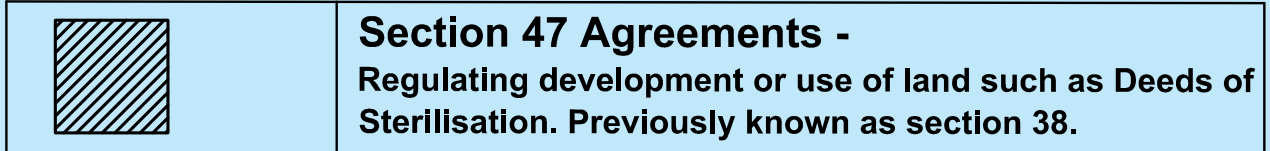

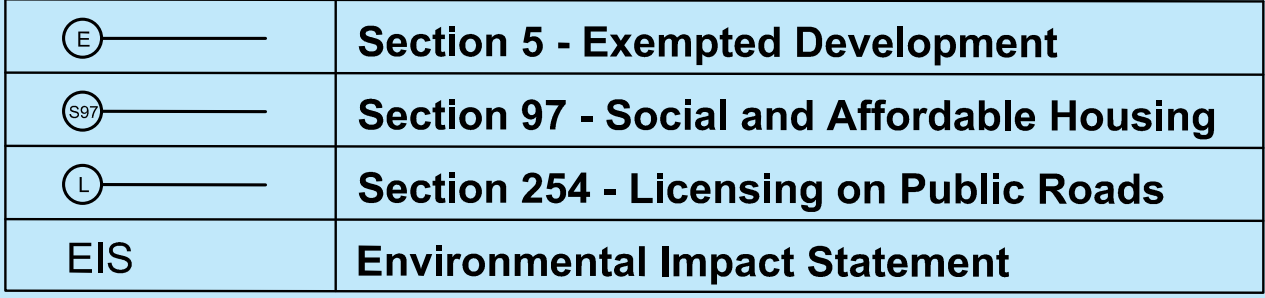